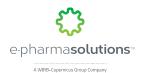

# **Access CTP and Basic Functionality**

#### **Login Screen**

Users enter the provided Username and Password into the login screen.

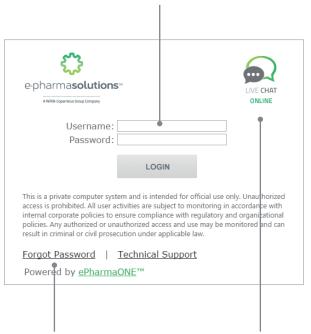

## **Forgot Password**

A link is available for recovery of a password with security questions.

#### **Live Chat**

This button allows you to chat with or leave a message for support technicians.

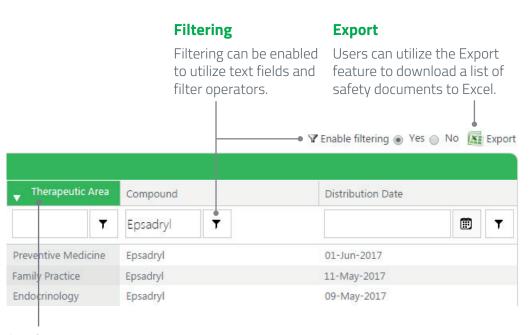

#### **Sorting**

Clicking on a column header will highlight it to show that sorting has been applied. The 1st time a column header is clicked, it will sort in ascending order. Clicking the column header a 2nd time will sort descending, and clicking a 3rd time will reset the column and remove the sorting.

# Ctpsuperadmin.Portia ♥

#### Sign Out

To log out of the system, click the drop-down arrow to the right of the username in the top right corner and select Sign Out from the dropdown list.

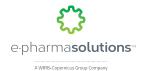

Cancel

# Task Management

#### My Study Tasks Create Tasks e-pharmasolutions KPI Title Assignor Portal Home Task Type \* Site Study Team Study Home eTMF Review Task --Select Site--Site <sup>a</sup> Complete Task brumm.kelly Search EPSINTO02 TRIALMAN Audit Trail Report --Select User--Document Repository Assignee 1 **Complete a Task** Frequently Asked Questions A list of open or incomplete study tasks can be found on your Study Calendar Manual ▼ Source Application Portal home page under My Cross Study Tasks, your Study home Study Contacts Priority \* Normal ▼ page under My Study Tasks, and your Task Manager's Open Study Study Tools Status \* Not Started ▼ *Tasks.* Click **Complete Task** next to the task. Training ▼ Task Manager Description \* All Site Tasks All Site Tasks - CRA **Assign a Study Task** All Study Tasks From the left navigation panel, click **Task Manager** > **Create Tasks**. Create Tasks Click for help about adding basic HTML formatting. Complete all required fields marked with an asterisk (\*). Click Open Site Tasks -Due Date \* 6/15/2017 • **Save** to assign the task. The system will add the new task to the Open Study Tasks Assignee's task list. Comments User Administration Study Administration

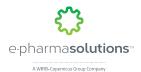

### **Announcements**

#### Add an Announcement

To post a new announcement to a study's home page, click **Study Administration** > **Announcements** from the left navigation menu. Click ① new announcement to create a new announcement. Complete the necessary fields, then click **Save** to post the announcement on the study's home page. All users associated with the study will be able to see the announcement.

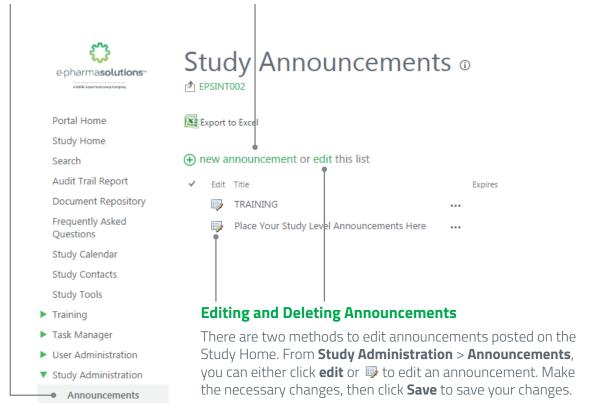

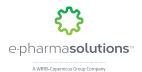

## Calendar

#### Add a New Calendar Event

The study calendar can be used to post meetings, schedules, or other events. To add a new event to a study calendar, click **Study Calendar** from the left navigation menu. Place your mouse over a date to show the **+Add** link. Click **+Add** to add a new event for the selected date. Enter the information for the calendar event, then click **Save** to save the event.

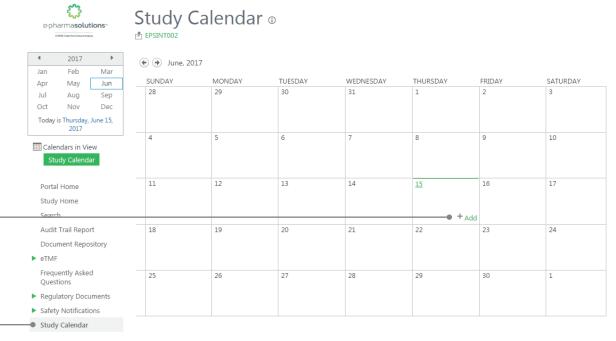

### **Edit an Existing Calendar Event**

Click **Study Calendar** from the left navigation menu. Click on the title of the event you wish to edit. Choose **Edit Item** in the upper left corner. Make the necessary changes, then click **Save** to save the event.

| Powered by ePharmaONE™ |                       |                      |  |
|------------------------|-----------------------|----------------------|--|
| BROWSE VIEW            | CUSTOM COMMANDS       |                      |  |
| Version His            | tory 💄 Alert Me       |                      |  |
| Edit Shared Witi       | h 💰 Workflows         |                      |  |
| Item X Delete Item     | View Workflow History |                      |  |
| Manage                 | Actions               |                      |  |
| Portal Home            | Title                 | Investigator Meeting |  |
| Study Home             | Title                 | investigator Meeting |  |

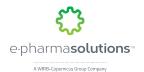

# **Study Links**

#### Add a Study Link

The study links section from a study's home page can be used to post URLs (web addresses) to other websites. To add a new link, click **Study Administration** > **Study Links** from the left navigation menu. Click **+new link** to add a new link. Complete the necessary fields, then click **Save**. The link then displays on the Study Home page.

#### **Edit a Single Study Link**

To edit a single study link, click the edit icon , make the necessary changes, then click **Save** to update.

#### **Edit all Study Links**

To edit all study links at once, click the **Edit** link. Click inside the URL box, then click the edit icon . A popup box opens. Add or edit the URL Address or Display Text, then click **OK**. Click **Stop** to save the changes.

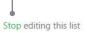

| Edit | URL         |                                     | Notes                                         |
|------|-------------|-------------------------------------|-----------------------------------------------|
| 8    | EDC         |                                     | Electronic Data Capture                       |
|      | IVRS        |                                     |                                               |
|      | Central Lab | ***                                 |                                               |
|      | Central IRB |                                     | Study IRB                                     |
|      | FDA         | •••                                 | Review any legal or regulatory questions here |
|      |             |                                     |                                               |
|      | 200210      | EDC  IVRS  Central Lab  Central IRB | EDC  IVRS  Central Lab  Central IRB           |

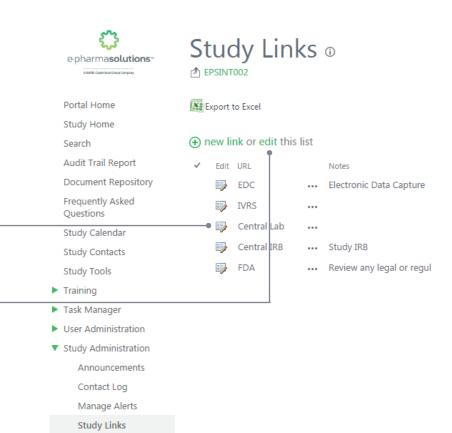